# **Browser Maintenance**

Updated: May 1, 2014

#### **Contents**

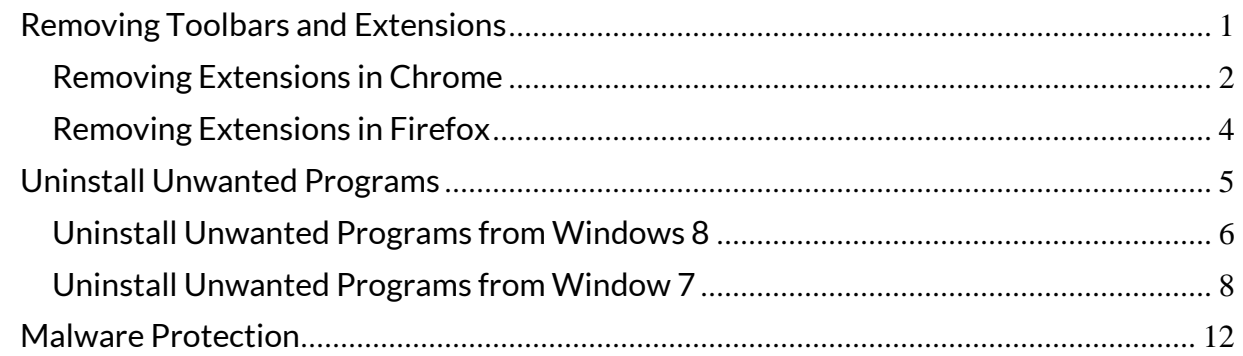

Are random words on web pages turning into useless links? Do you notice that features that used to work fine are now buggy at best? Does it seem like your Internet connection has slowed to a crawl?

These are all just some of the symptoms of unwanted programs and extensions on your machine. Foistware, bloatware, adware — no matter the method and motive for getting these programs on your computer, the result is typically the same: a frustrating browsing experience. Because EventBooking is a web-based program, its performance is closely tied to the performance of your browser. Unfortunately, there are many things that can negatively impact your web-browsing experience. This article will provide some basic tips on browser maintenance, which will likely improve your experience with the EventBooking software.

### <span id="page-1-0"></span>**Removing Toolbars and Extensions**

Toolbars and certain browser extensions can affect the way your browser handles the underlying code of the sites that you visit. Unfortunately, many of them are included by default with certain other programs, causing many users to install them without realizing it. This can lead to having many toolbars piling up.

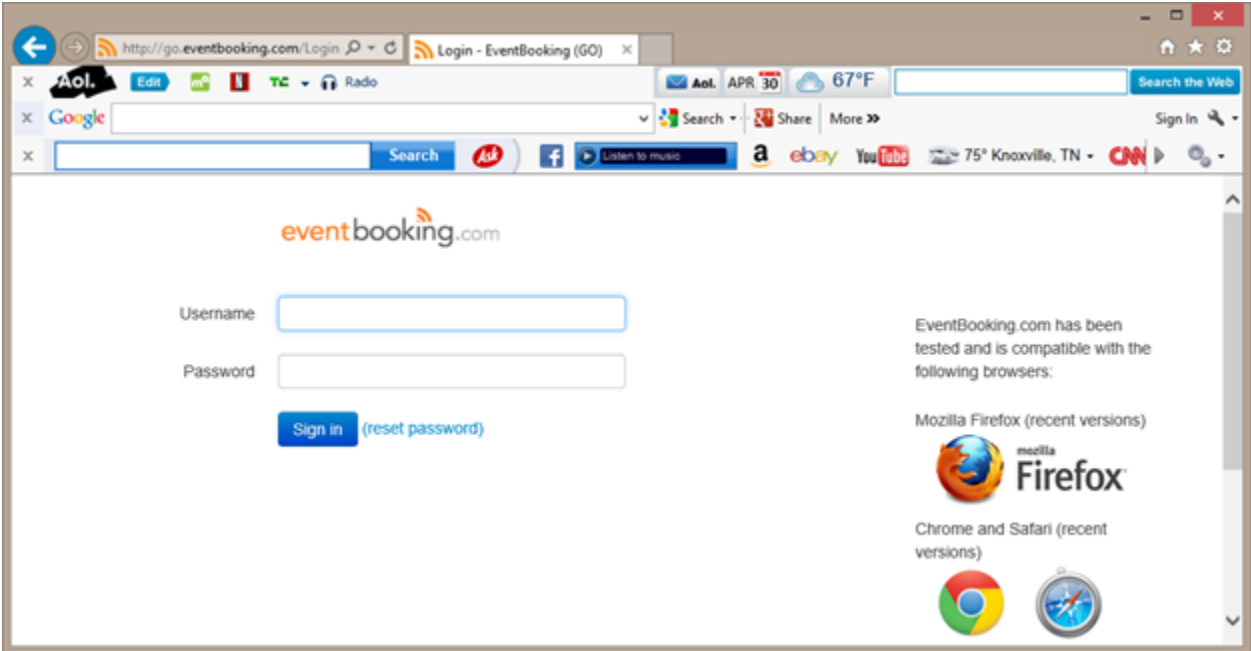

This is far from an optimal way to view the web. For Firefox and Chrome, this can typically be corrected by removing the extensions from within their respective browser options. For Internet Explorer, removing the toolbars typically requires uninstalling them from the control panel.

- [Chrome](#page-2-0)
- $\bullet$  [Firefox](#page-4-0)
- [Internet Explorer](#page-5-0)

#### <span id="page-2-0"></span>**Removing Extensions in Chrome**

- 1. Click the icon of three horizontal lines in the upper-right of the browser window.
- 2. Hover over **Tools**.
- 3. Click **Extensions**.

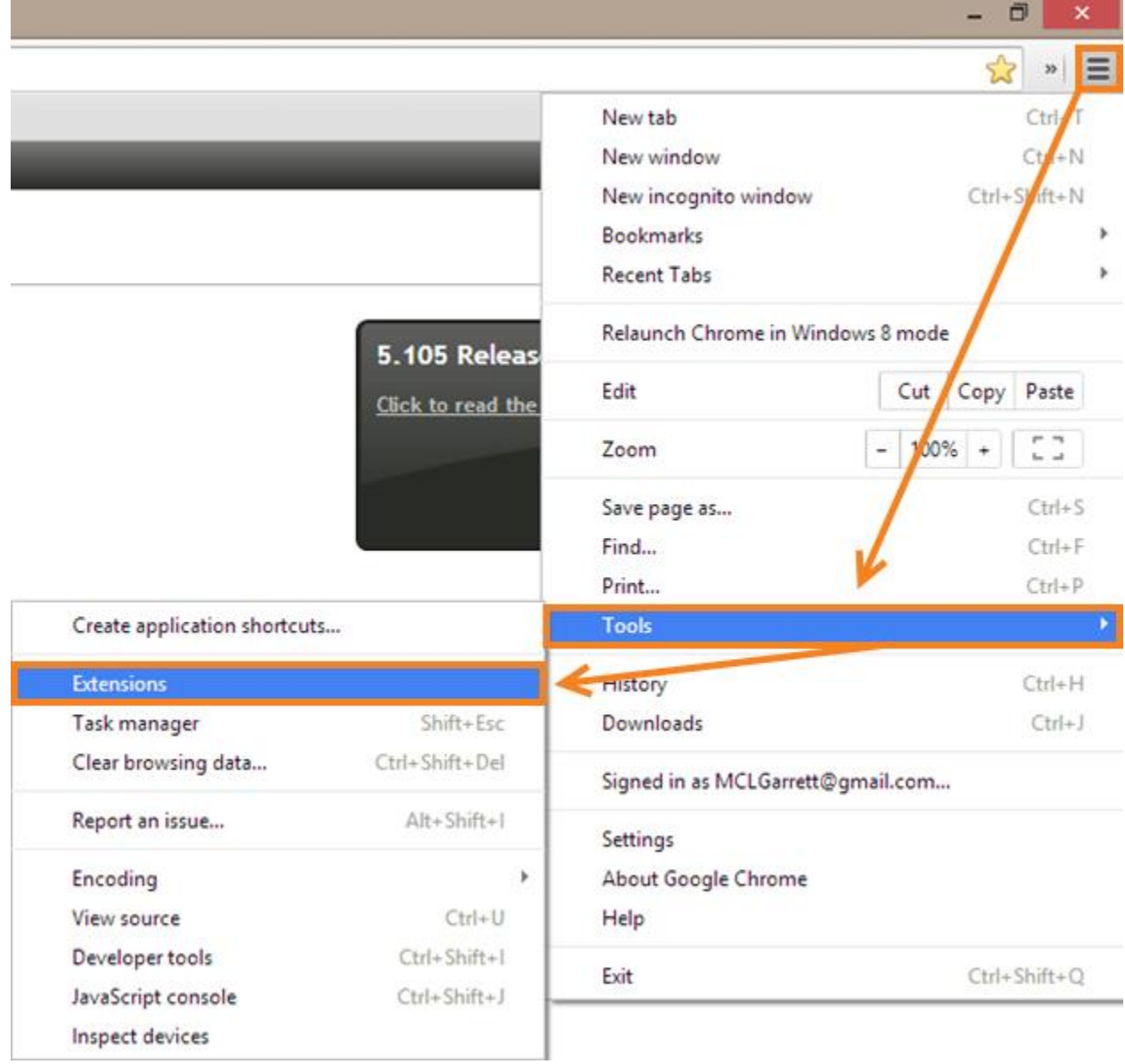

4. Click the trash can icon next to the extension you would like to remove.

Note: If you do not recognize the extension, do not remember installing it and are not sure what it does, it is best to remove it. You can always reinstall the extension later, if you actually need it.

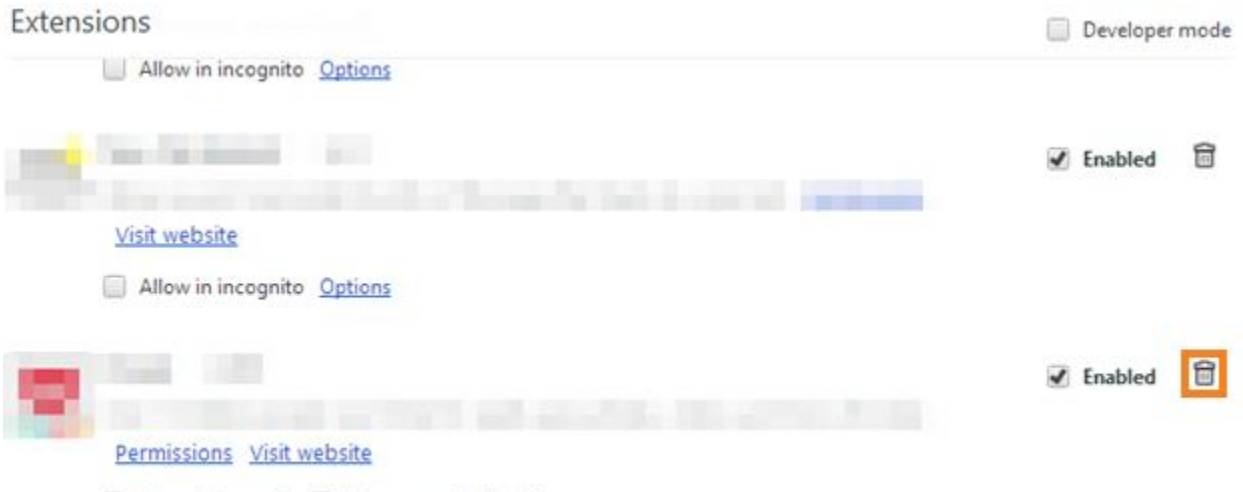

Allow in incognito | Allow access to file URLs

5. Click **Remove**.

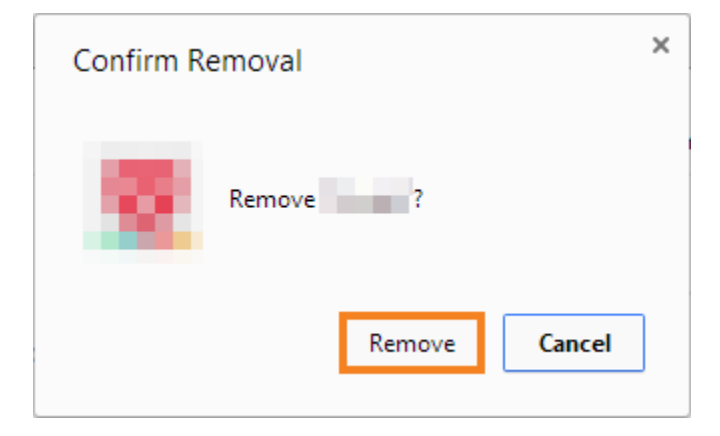

#### <span id="page-4-0"></span>**Removing Extensions in Firefox**

- 1. Navigate to the add-ons page by:
	- a. Pressing **Ctrl** + **Shift** + **A** on your keyboard.
	- b. Pressing **Alt** on your keyboard to display the menu, then clicking **Tools** followed by **Addons.**

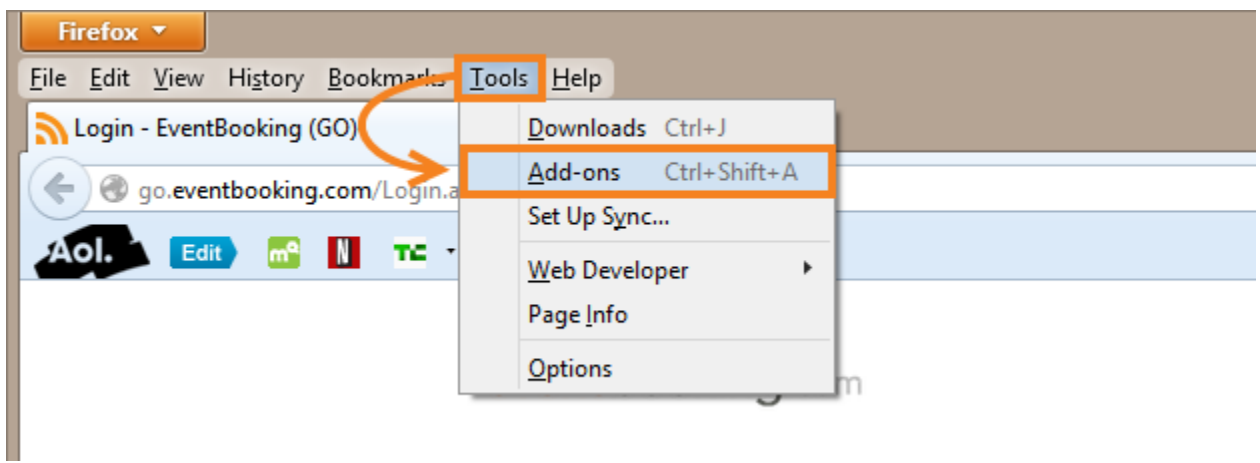

- 2. Click **Extensions** on the left side of the screen.
- 3. Click **Remove** next to the extension you would like to remove.

Note: If you do not recognize the extension, do not remember installing it and are not sure what it does, it is best to remove it. You can always reinstall the extension later, if you actually need it.

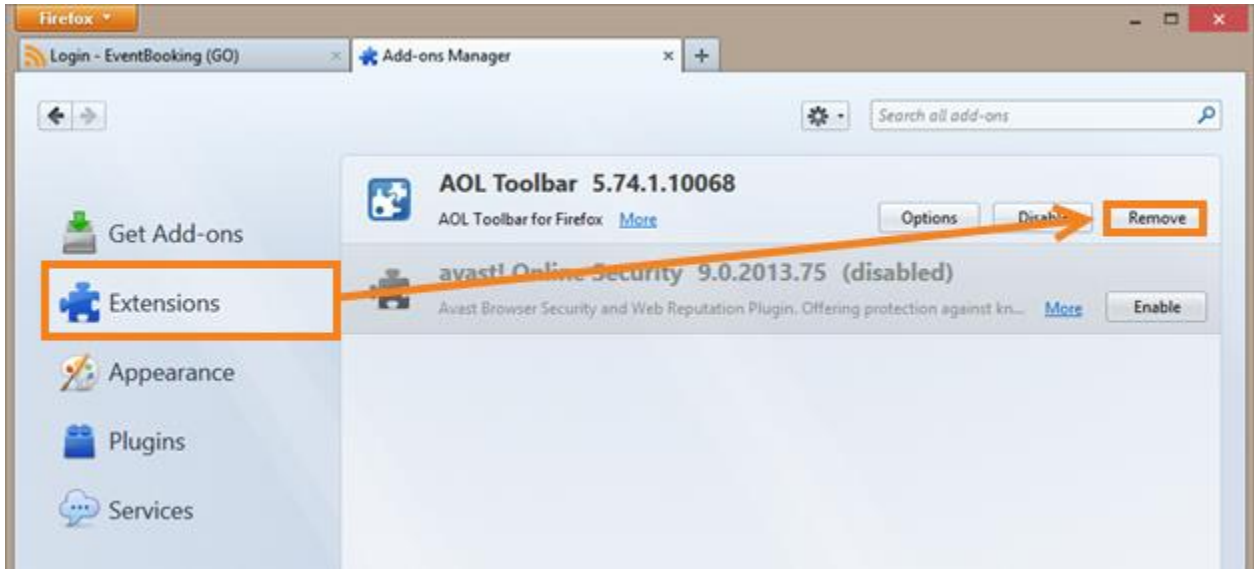

### <span id="page-5-0"></span>**Uninstall Unwanted Programs**

Sometimes, unwanted programs and toolbars come bundled with programs a user actually intended to install (often called foistware). Many computers also come with preinstalled programs that the user does not actually want or need (often called bloatware). These can negatively impact your browsing experience. Programs we have seen cause problems with EventBooking include:

- AOL Toolbar
- Ask.com Toolbar
- Conduit
- Sendori
- Yahoo! Toolbar

It is important to regularly inspect the list of your installed programs to make sure that nothing has been installed without your knowledge or permission. To do so, please follow the instructions below for your version of Windows:

- [Windows 8](#page-6-0)
- [Windows 7 and earlier](#page-8-0)

## <span id="page-6-0"></span>**Uninstall Unwanted Programs from Windows 8**

- 1. Press **Windows Key** + **X**.
- 2. Click **Programs and Features**.

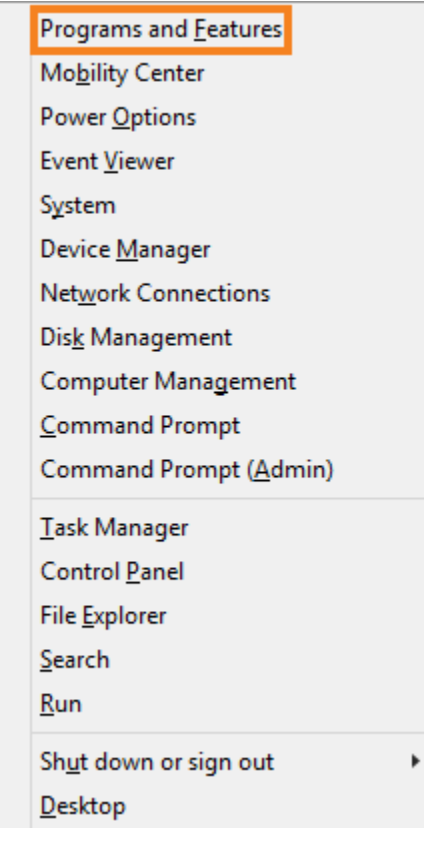

3. Select the program you would like to uninstall.

Note: If you are not absolutely sure you should be uninstalling a certain program from your computer, please contact your IT department before doing so.

- 4. Click **Uninstall** or **Uninstall/Change**.
- 5. Follow the prompts for the specific program to uninstall it.

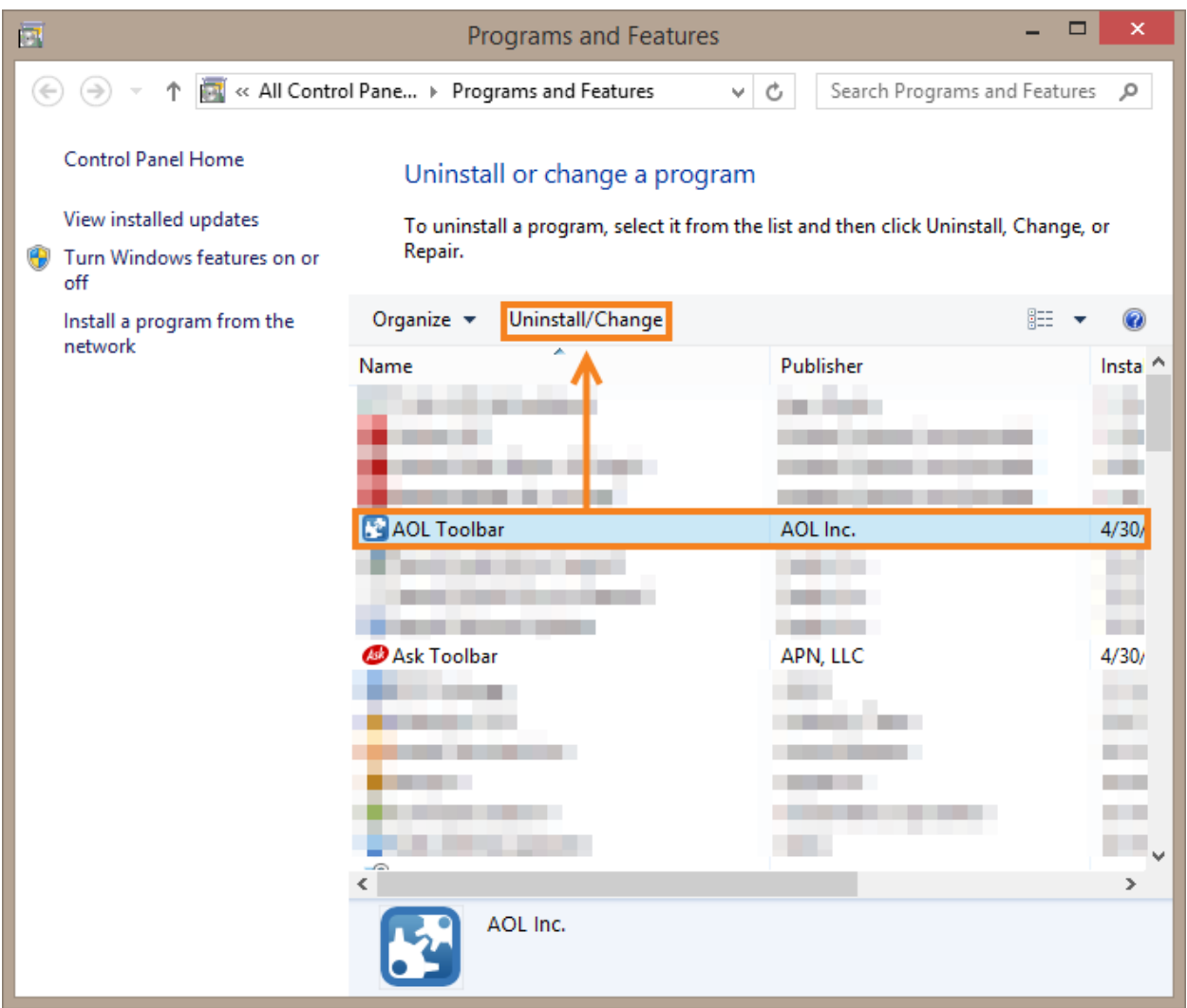

#### <span id="page-8-0"></span>**Uninstall Unwanted Programs from Window 7**

- 1. Click the start button.
- 2. Click **Control Panel**.

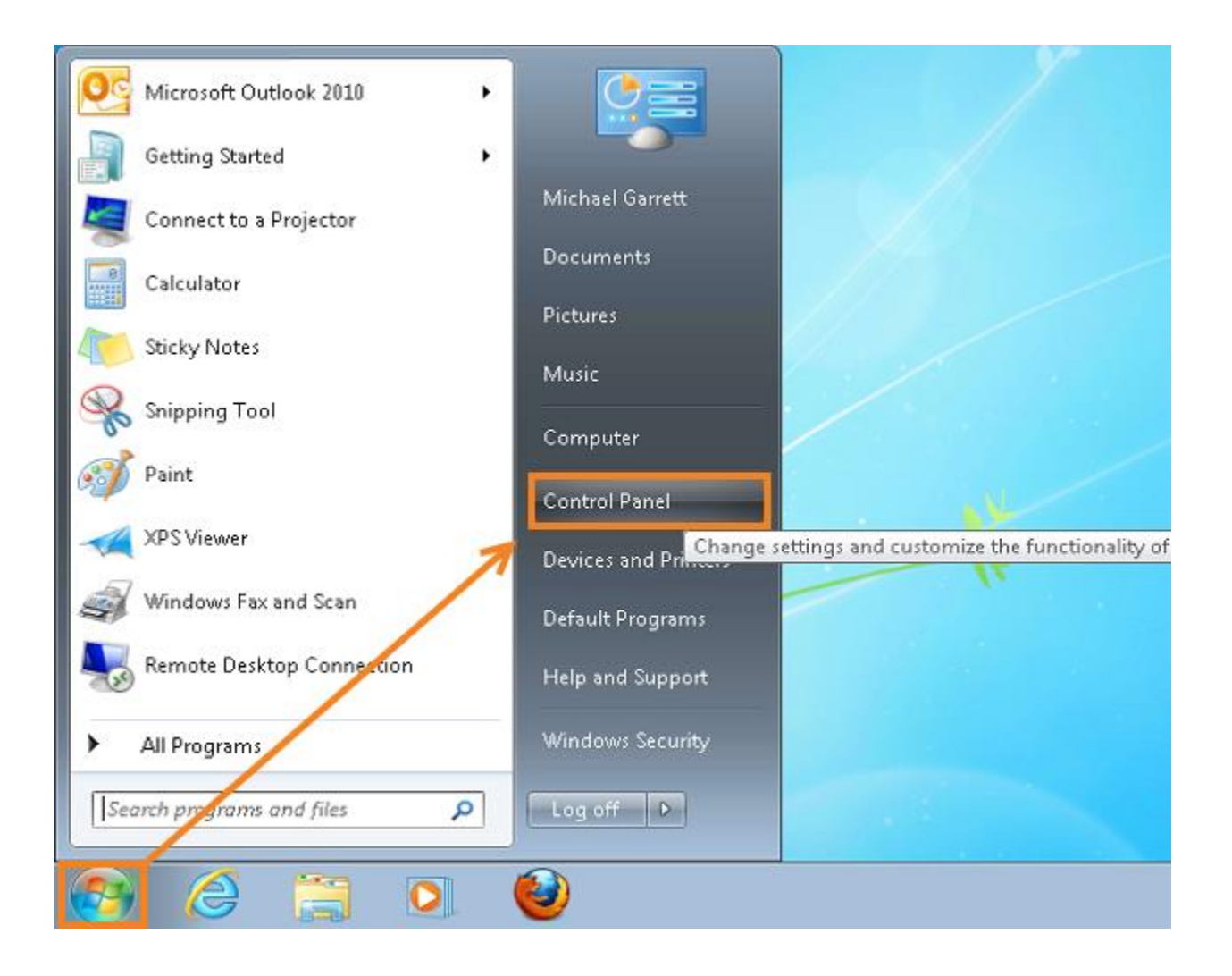

#### 3. Click **Programs**.

Depending on your settings, this step may not be necessary.

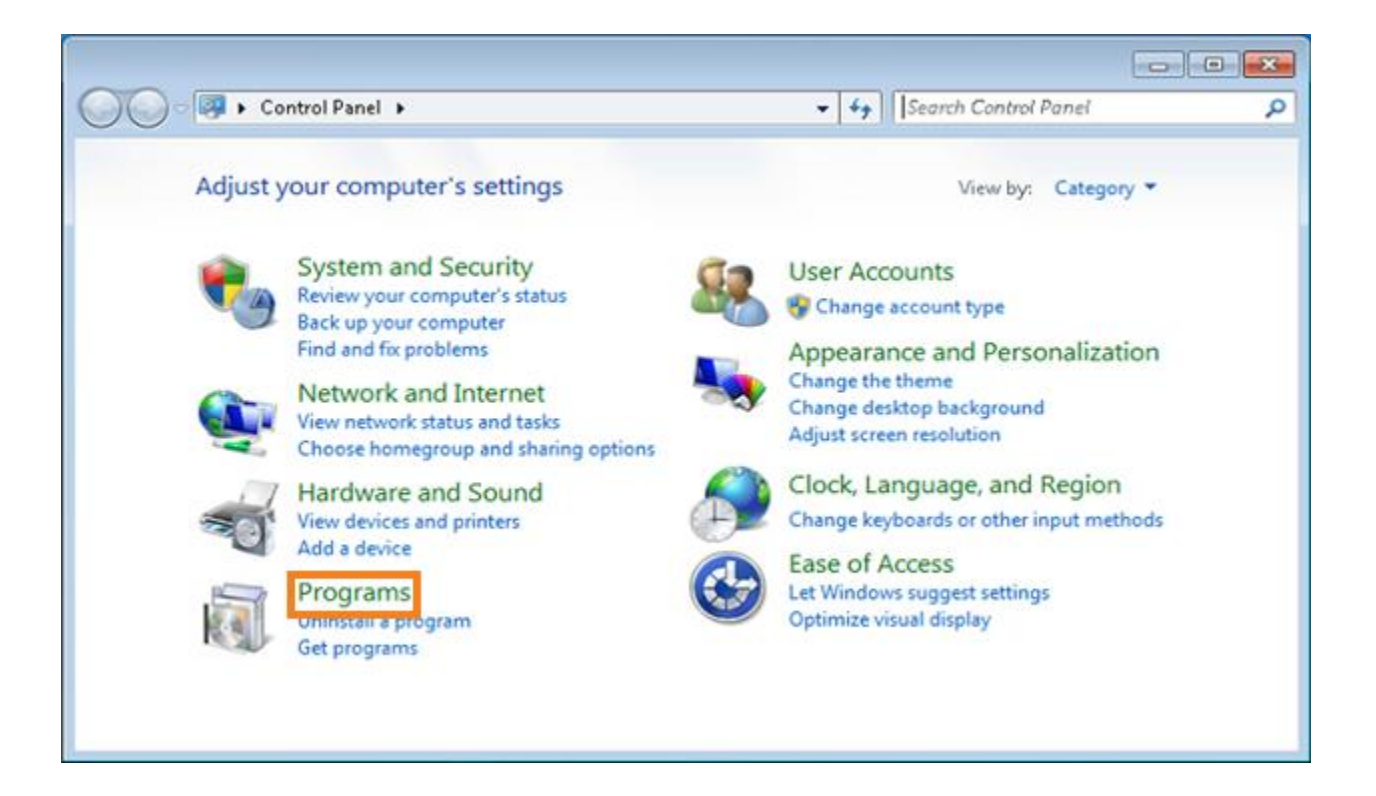

4. Click **Programs and Features**.

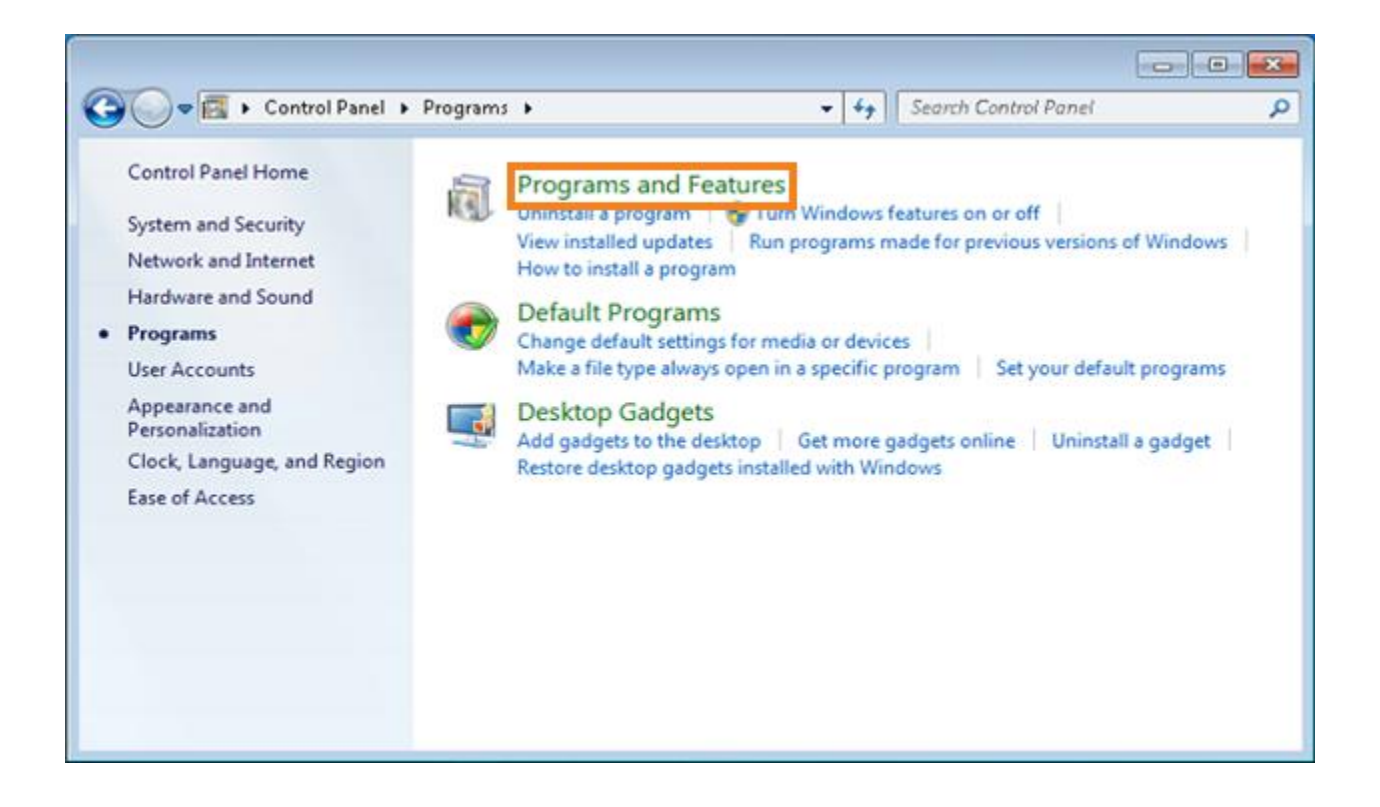

5. Select the program you would like to uninstall.

Note: If you are not absolutely sure you should be uninstalling a certain program from your computer, please contact your IT department before doing so.

- 6. Click **Uninstall** or **Uninstall/Change**.
- 7. Follow the prompts for the specific program to uninstall it.

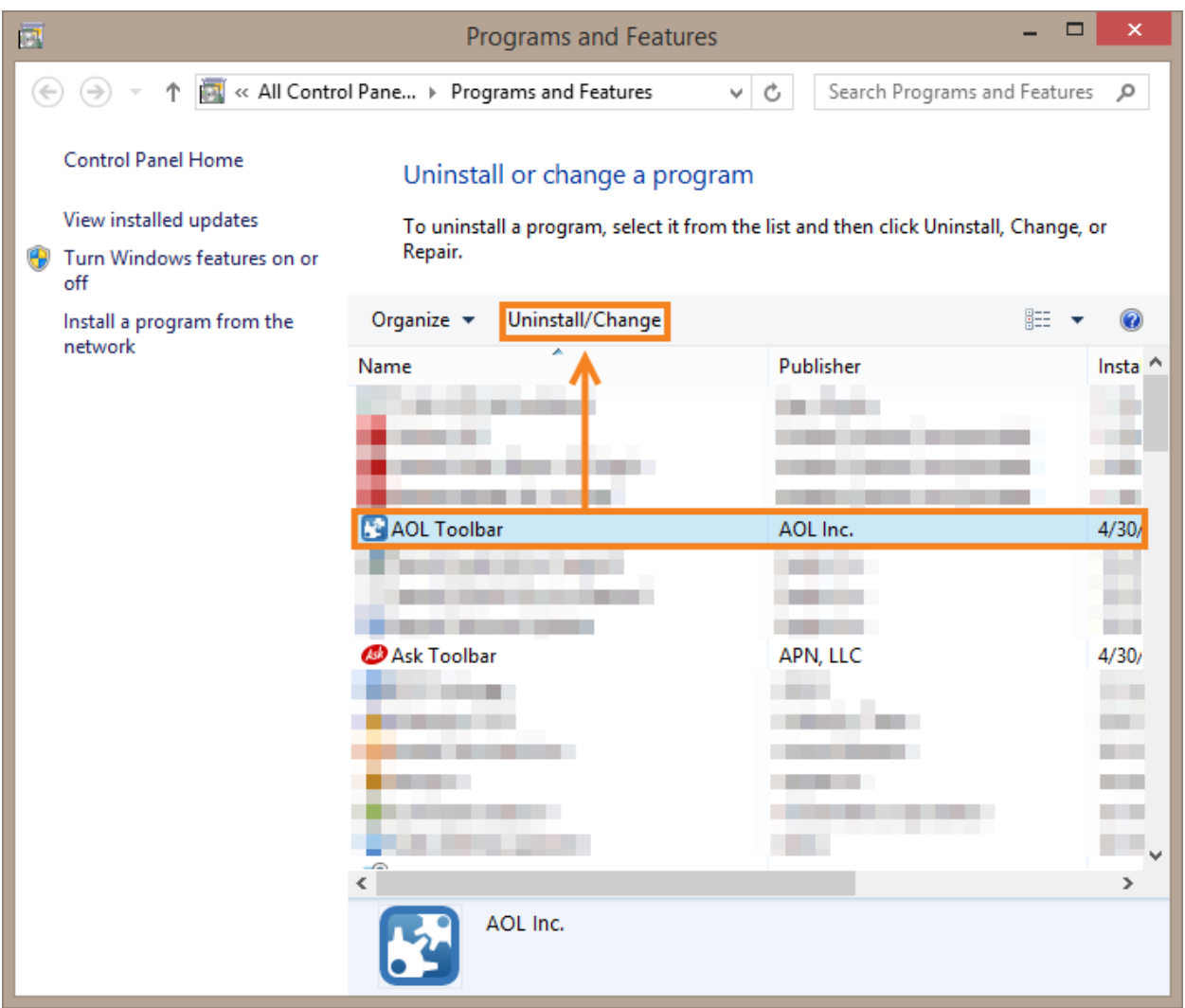

## <span id="page-12-0"></span>**Malware Protection**

Your computer should be getting scanned regularly for viruses, adware and other malicious software. There are many different programs that offer this service. Typically, companies will have a preferred malware detection and prevention suite that is set up by the IT department. If this is not the case for your company, it may be necessary to set up malware protection yourself.